# Using a GeoPDF

## **About GeoPDFs:**

A GeoPDF is an easy to use, interactive version of the PDF file format that extends the functionality of the commonly used Adobe Reader file. Maps can be viewed; layers turned on and off, attributes queried, and coordinates can be displayed. By downloading the free GeoPDF toolbar for Adobe Reader, additional tools can be used (most users will not need these tools, but you may wish to download and determine this for yourself).

#### **Getting Started:**

GeoPDF files still have the PDF file name and are opened same way as any other PDF document (with Adobe Reader, version 7 or 8). The document will display the following message:

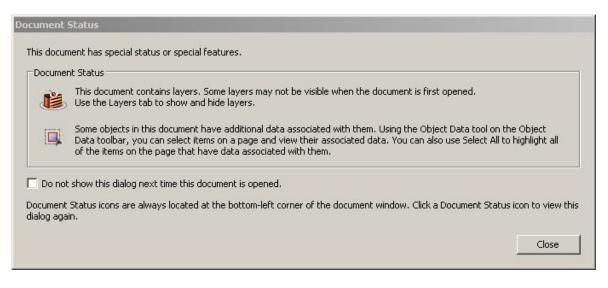

This message just lets you know that you are viewing a GeoPDF, and that there are additional tools available because of this. Click "Close" to continue.

#### Layers:

To see the available layers, click on the "Layers" icon or older versions this will be show as a tab marked "Layers".

on the left side of the screen. (In

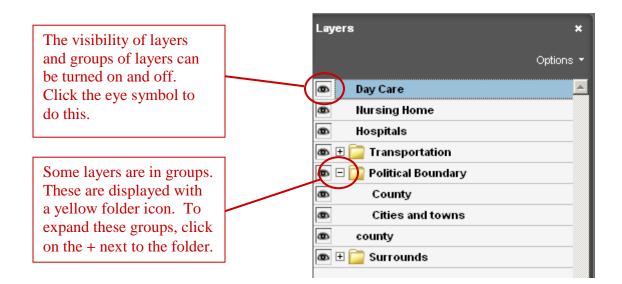

# Zooming:

Use the zoom tools on the toolbar to zoom in and out of the map.

## Zoom In or Out:

Optionally, you can click on the Pages icon to zoom in closer to a section of the map.

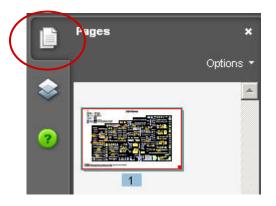

Grab the handle in the lower right of the page to resize the small red box. This will zoom the main page to this area.

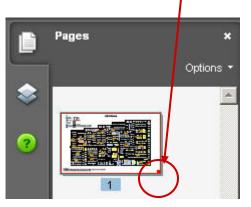

Once you have zoomed closer in, place your cursor on the edge of the red outline.

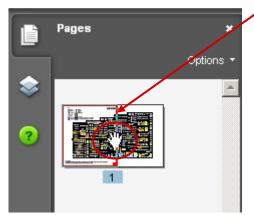

When the cursor turns to the Hand, drag the red box to another section of the page. The main frame will move to the new area.

### View Associated Data:

Data may be available for some layers of the GeoPDF. This is defined at the time the document is created. To view the data for a feature in the map, use the Object Data Tool in the toolbar. (*Note: if the Object Data Tool is <u>not</u> displayed in your toolbar, go to "Tools", "Customize Toolbars" and check the box for "Object Data Toolbar".)* 

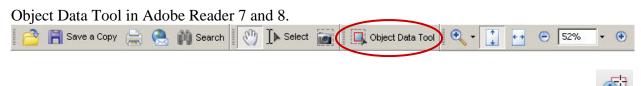

Note: if using Adobe Reader 9 the Object Data tool icon has changed to the following icon

After selecting the Object Data Tool, click on a feature that you want more information about. If the cursor changes to a crosshair, data is available for that feature.

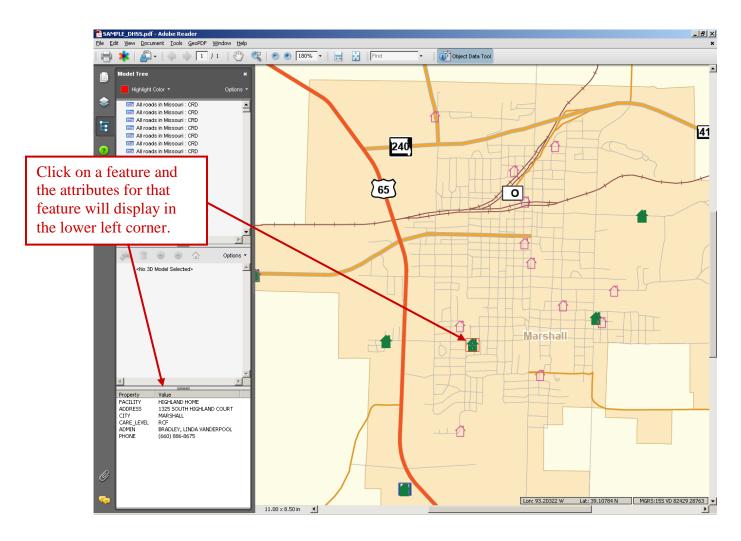

# Find an Attribute:

If you are using Adobe Reader version 8, you will use the Find box in the toolbar:

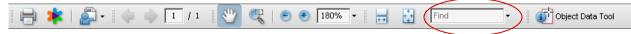

If you are using an older version of Adobe Reader, it may appear on the toolbar as a Search icon.

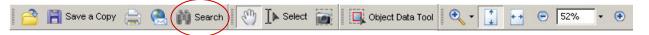

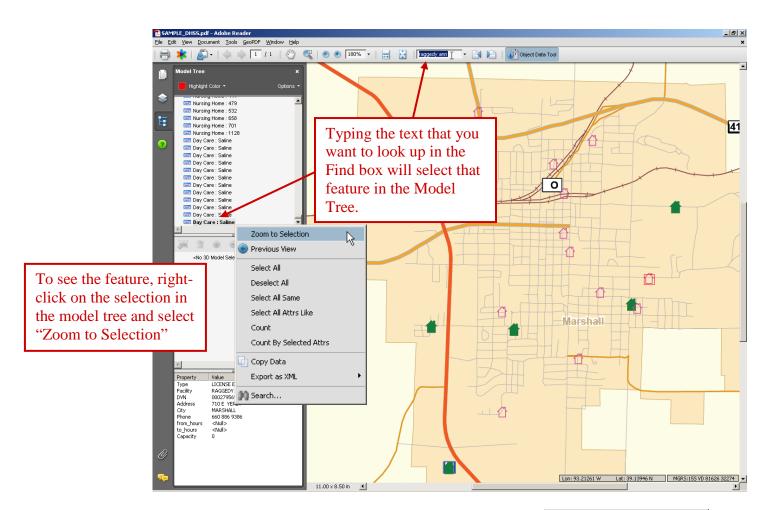

#### Setting the Preferences for your GeoPDF:

The units and coordinate systems for the tools in a GeoPDF can be changed to suit your needs. This is done through the GeoPDF Preferences dialog box. To find this, go to "Edit", "Preferences", "GeoPDF", and a dialog box will open that allows the coordinate system and units to be set.

| eoPDF Prefere            | ences 🖸                  |
|--------------------------|--------------------------|
| — Display Form           | iat                      |
| Select:                  | DDD.DDDDD                |
|                          | Multi-Coordinate Display |
| — GPS Options            |                          |
| Pole Interval:           | 15 Seconds               |
| COMM Port:               | COM1                     |
| Area Units:<br>Degrees 💿 | Display Units Squared    |
| Milis (                  | DDDD.D                   |
| Restore Default          | 5                        |
|                          | OK Cancel                |

## Using the GeoPDF Toolbar:

When opening a GeoPDF, there is an option to download a free GeoPDF extension for Adobe Reader. This extension allows a user to open Google maps zoomed into the location that the map is clicked, obtain coordinates of any point on the map, measure distances and angles between points, locate specific points by typing in the coordinates, and track position using a GPS device.

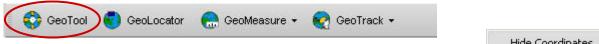

# Go To Google Map:

Select GeoTool from the GeoPDF toolbar. Right-click on a point on the map that you would like to view in Google Maps. A drop-down menu should appear. Click on "Google Map it!". This will open an Internet browser with maps.google.com zoomed into your location.

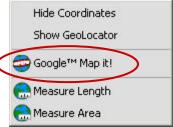

## Find a coordinate:

Select GeoTool from The GeoPDF toolbar. Double-click on a location on the map. The coordinates for that location will display in the lower right corner of your map. Go to the GeoPDF Preferences (see above) to change the coordinate system that is displayed.

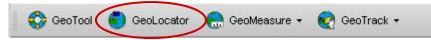

**Go To a coordinate:** The GeoLocator icon on the GeoPDF toolbar allows you to enter an x,y coordinate and zoom to that location. The default coordinate system is set by the document creator. To change the format, click on the arrow in the lower right corner of the GeoLocator box. To set the coordinates to decimal degrees, select "Longitude/Latitude" for the projection, and "World Geodetic System of 1984 (WGS84)" for the datum.

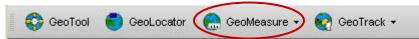

**Measure a Distance:** The GeoMeasure tool allows the user to click along a path and return the length or area of the path clicked. Set the preferences for the measurements under GeoPDF Preferences. (see above)

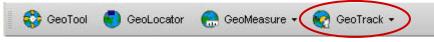

**Track Your Position:** If you have a GPS unit, it can be connected to your laptop and your position will be tracked in the GeoPDF. For more information on how to do this, see the GeoPDF help file in Adobe Reader.